# 全國法規資料庫法治教育測驗專區

# 機關(學校)帳號申請及忘記密碼

# 操作說明

# 壹、教育局處專區

# 步驟一、填妥「法務部全國法規資料庫法治教育測驗專區機關(學校)查 詢帳號使用聲明書」

填寫附件一「法務部全國法規資料庫法治教育測驗專區機關(學 校)查詢帳號使用聲明書」(下稱聲明書),或至法治教育測驗 專區(compete.law.moj.gov.tw)下載聲明書並完成機關用印後, 請以掃描或拍照方式將聲明書存成圖片檔(如JPG、PNG、JPEG) 或PDF電子檔案。(如已有帳號者,請直接跳至步驟四)

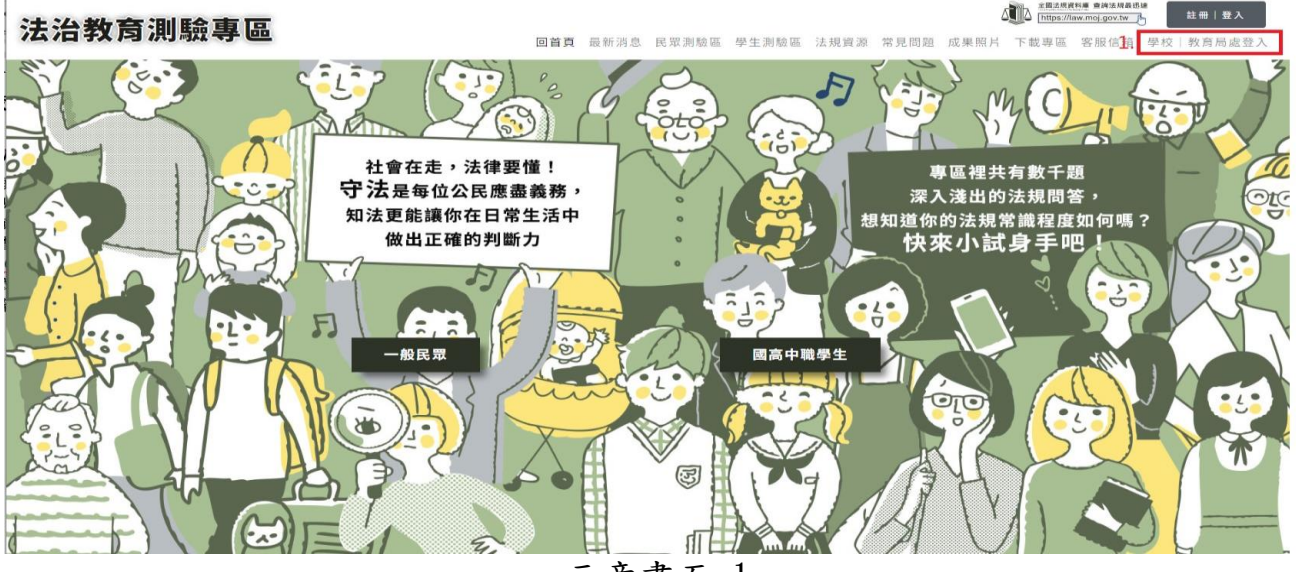

示意畫面 1

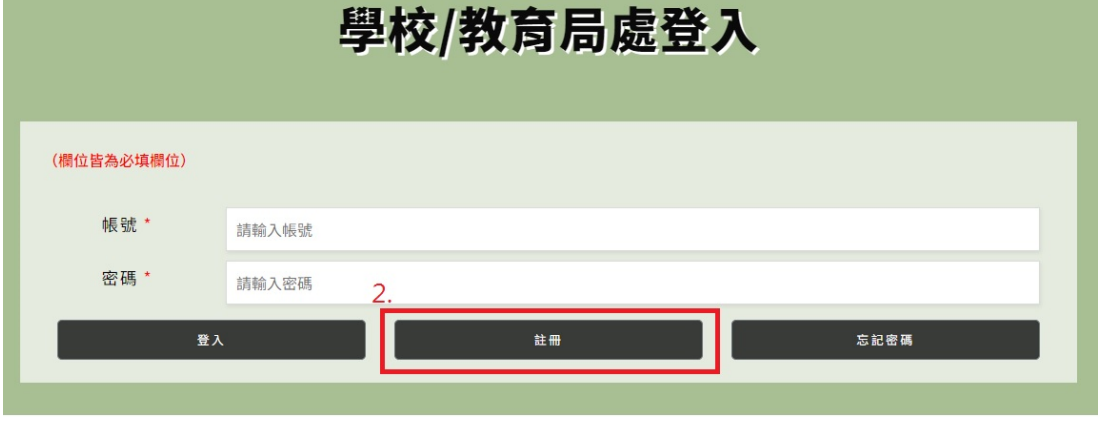

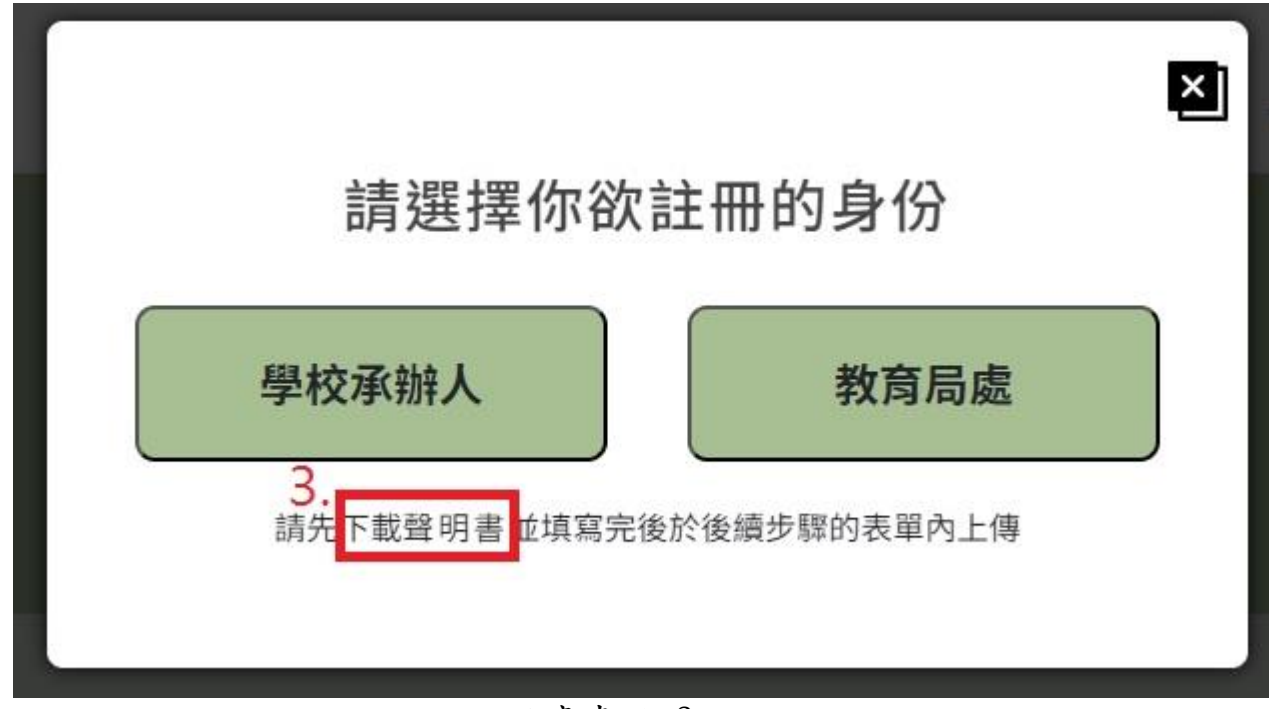

# 示意畫面 3

#### 步驟二、於網站線上申請帳號及上傳聲明書

請至法治教育測驗專區(compete.law.moj.gov.tw)依頁面欄位填 寫註冊帳號相關資料,並上傳步驟一已用印之聲明書圖片檔(如 JPG、PNG、JPEG)或PDF電子檔案。

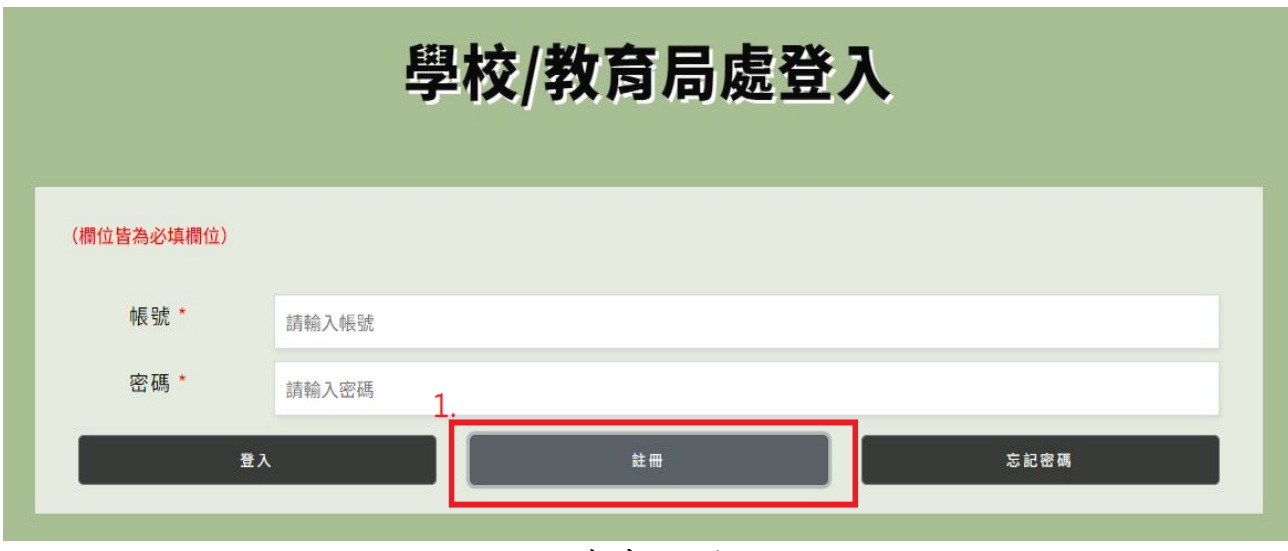

示意畫面 4

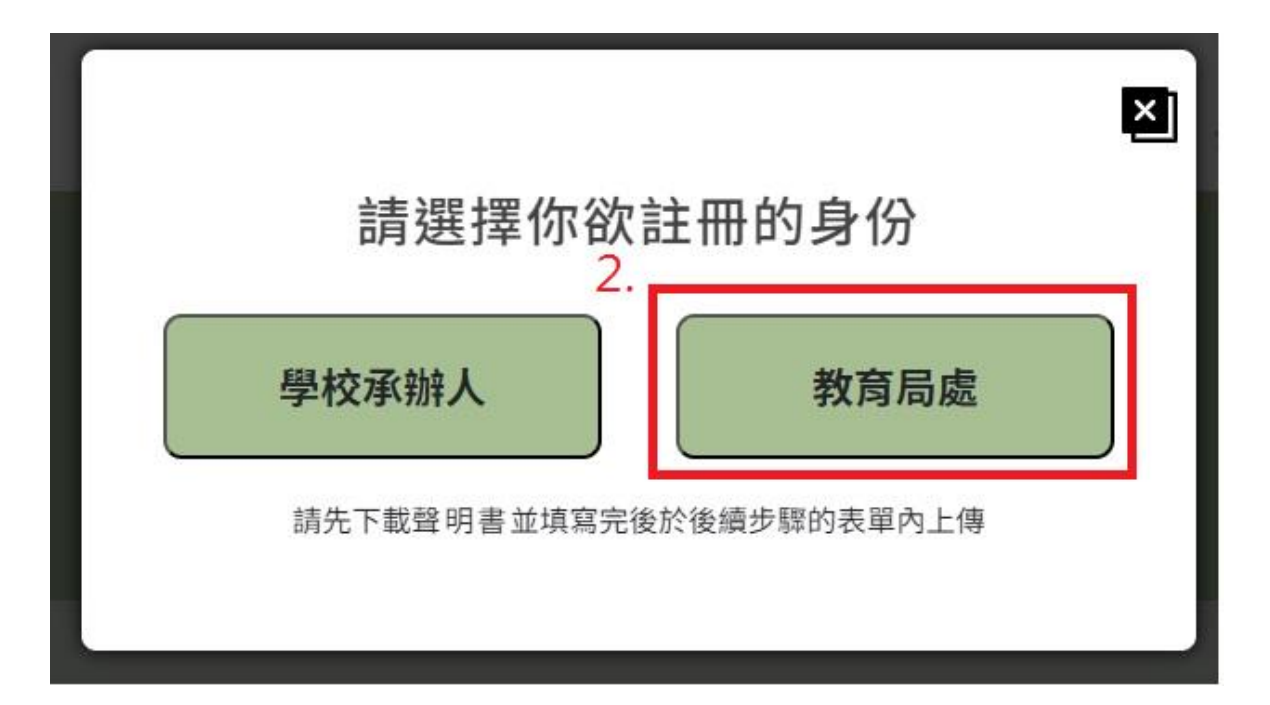

示意畫面 5

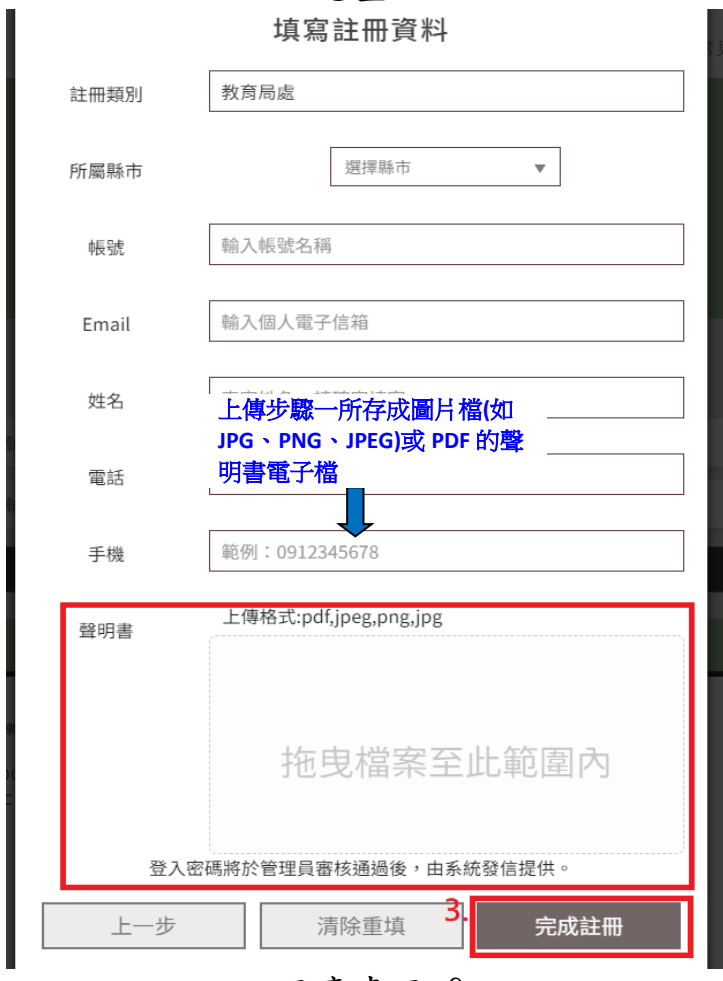

示意畫面 6

#### **● 步驟三、等待審核通過後,以EMAIL核發帳號開通通知**

本部收到線上申請及用印之聲明書掃描檔後,經審核通過後將以 EMAIL核發帳號開通通知。

步驟四、帳號審核通過後,可查詢所轄學校及各縣市統計資料;

請至法治教育測驗專區(compete.law.moj.gov.tw)的學校/教育 局處登入,登入已通過審核的帳號,即可查詢及列印相關成績 統計資料。

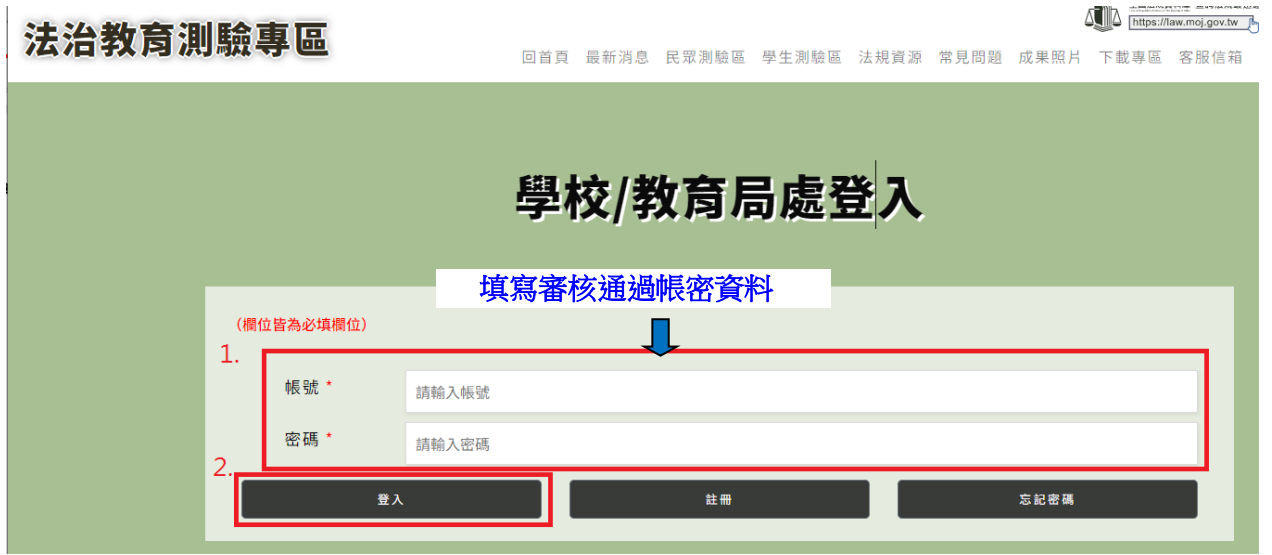

示意畫面 7

# 【忘記密碼處理流程】

### 步驟一、請依以下操作示意圖於網站上申請忘記密碼

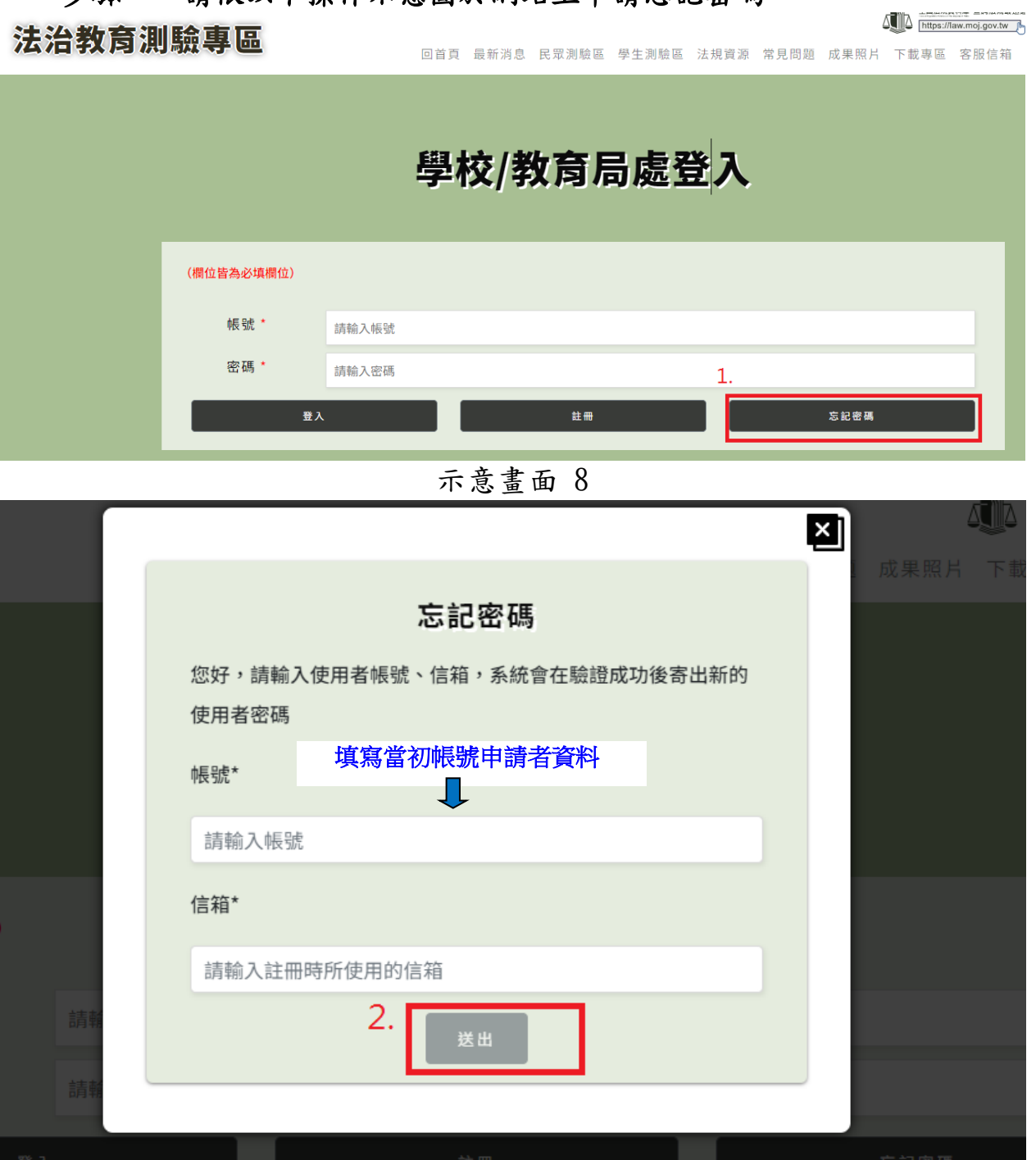

示意畫面 9

and the contract of the contract of the contract of the contract of the contract of the contract of the contract of the contract of the contract of the contract of the contract of the contract of the contract of the contra

### 步驟二、系統將**Email**預設密碼至原帳號填寫之申請者信箱,請於收到後 以預設密碼登入。

2024/1/8 (週一) 下午 03:06 法治教育測驗專區 <moj@techmore.com.tw> 法治教育測驗專區-密碼通知

收件者

← 已停用此郵件的連結與其他功能。若要開啟該功能,請移動此郵件至 [收件匣]。 Outlook 垃圾郵件篩選已將此郵件標示為垃圾郵件。 我們已將此郵件轉換為純文字格式。

你好

#### 你的密碼已設定為

lgEv\$y2Clr?9PU9N3~GE

此密碼請於 7 天之内使用登入並修改,逾期密碼將失效

此為系統通知信,請不要直接回覆此信件

主辦單位:法務部 教育部

承辦單位:鈕醋樂股份有限公司

活動網站:https://compete.law.moj.gov.tw

服務信箱:moj@techmore.com.tw<mailto:moj@techmore.com.tw>

服務電話:02-87734300#656 范小姐

版權所有,請勿任意轉載本站內容

● 步驟三、以預設密碼登入後,第一次登入須重設密碼,請牢記新的密碼以 利後續登入系統。

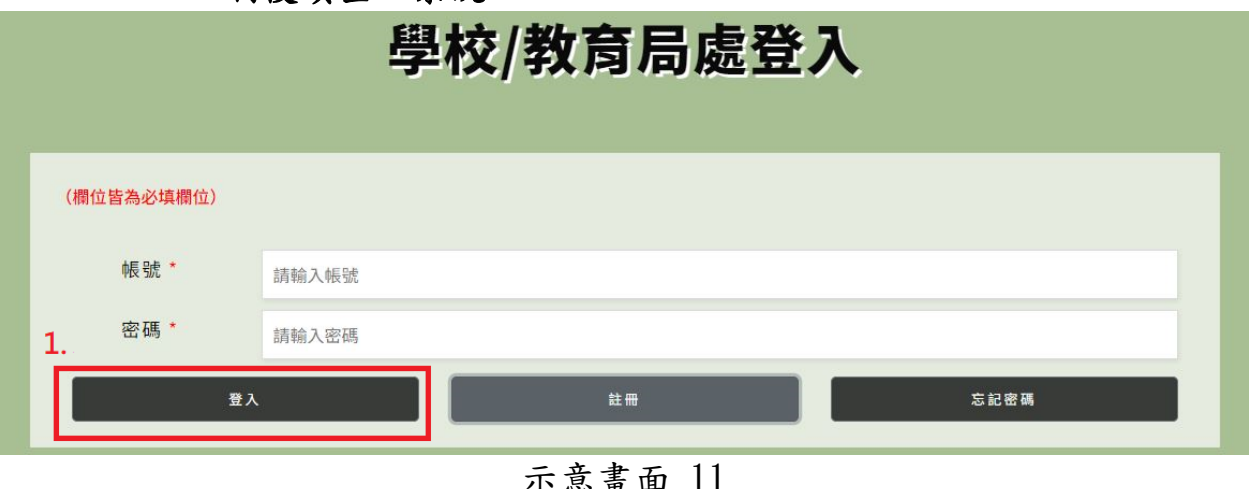

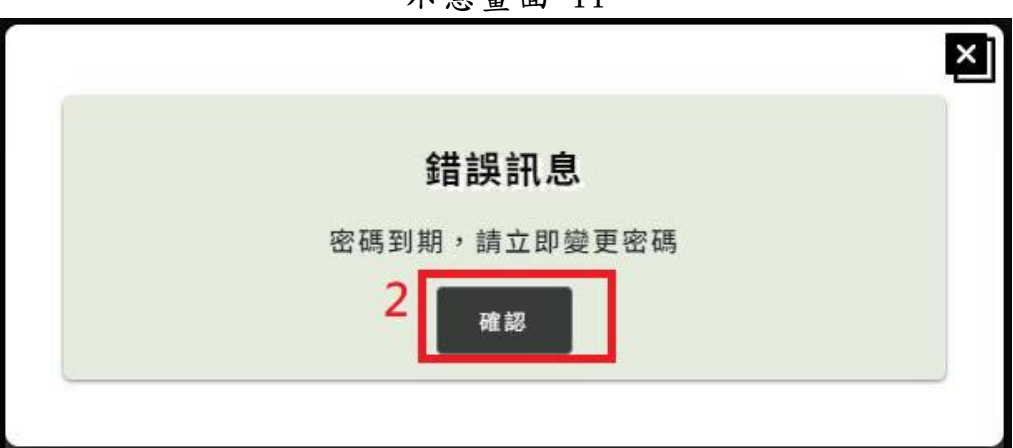

示意畫面 12

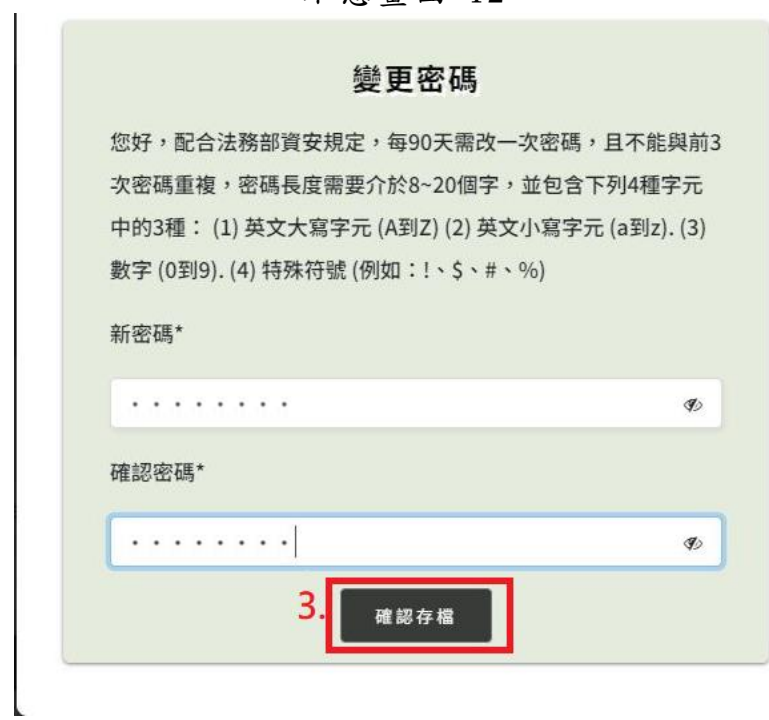

步驟四、登入後,如欲修改密碼或帳號相關資料,請於右上角的個人資料 進行修改。除縣市及帳號不可修改外,其餘資料修改皆須重新上

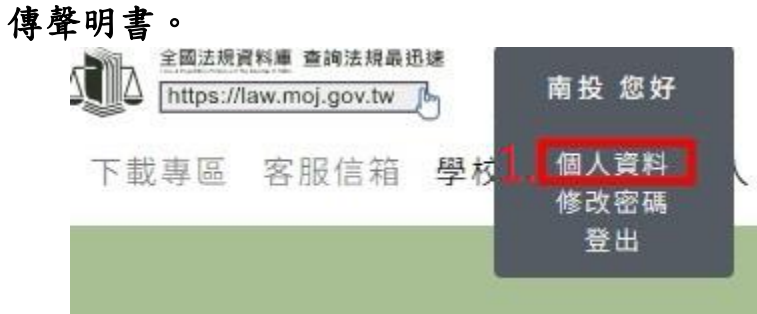

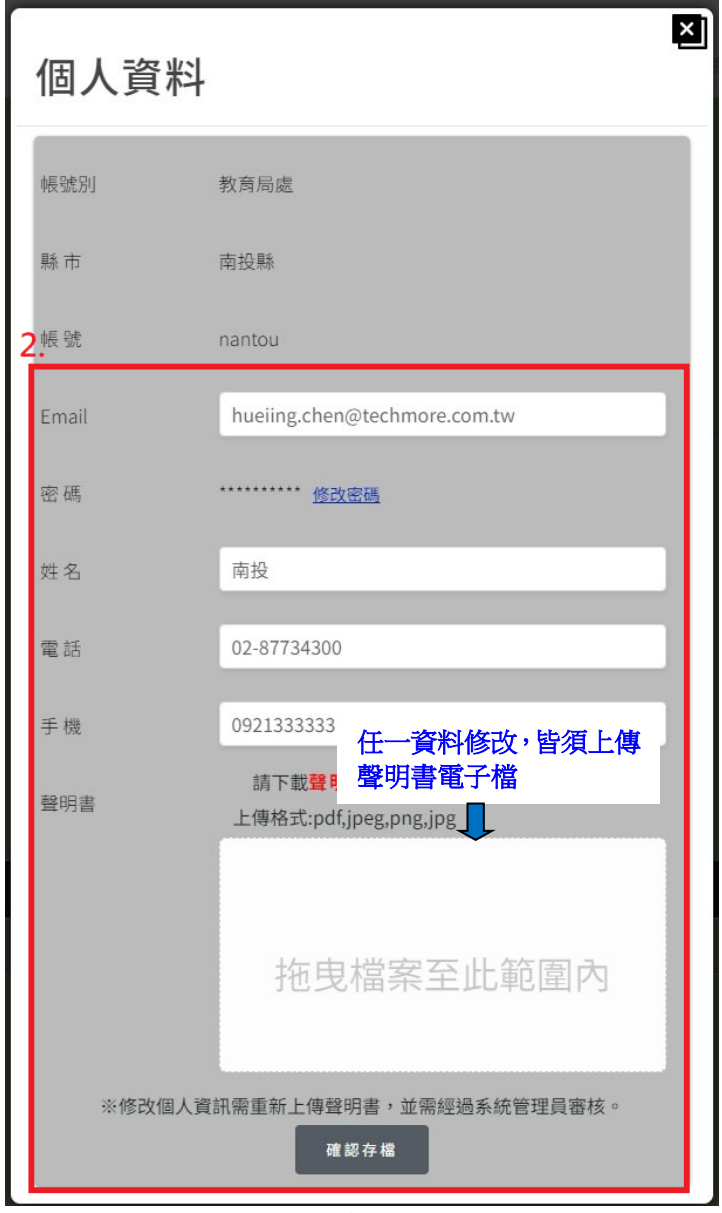

示意畫面 15

# 貳、學校專區

### 步驟一、填妥「法務部全國法規資料庫法治教育測驗專區機關(學校)查 詢帳號使用聲明書」

填寫附件一「法務部全國法規資料庫法治教育測驗專區機關(學 校)查詢帳號使用聲明書」(下稱聲明書),或至法治教育測驗 專區(compete.law.moj.gov.tw)下載聲明書並完成學校用印後, 請以掃描或拍照方式將聲明書存成圖片檔(如JPG、PNG、JPEG) 或PDF電子檔案。(如已有帳號者,請直接跳至步驟四)

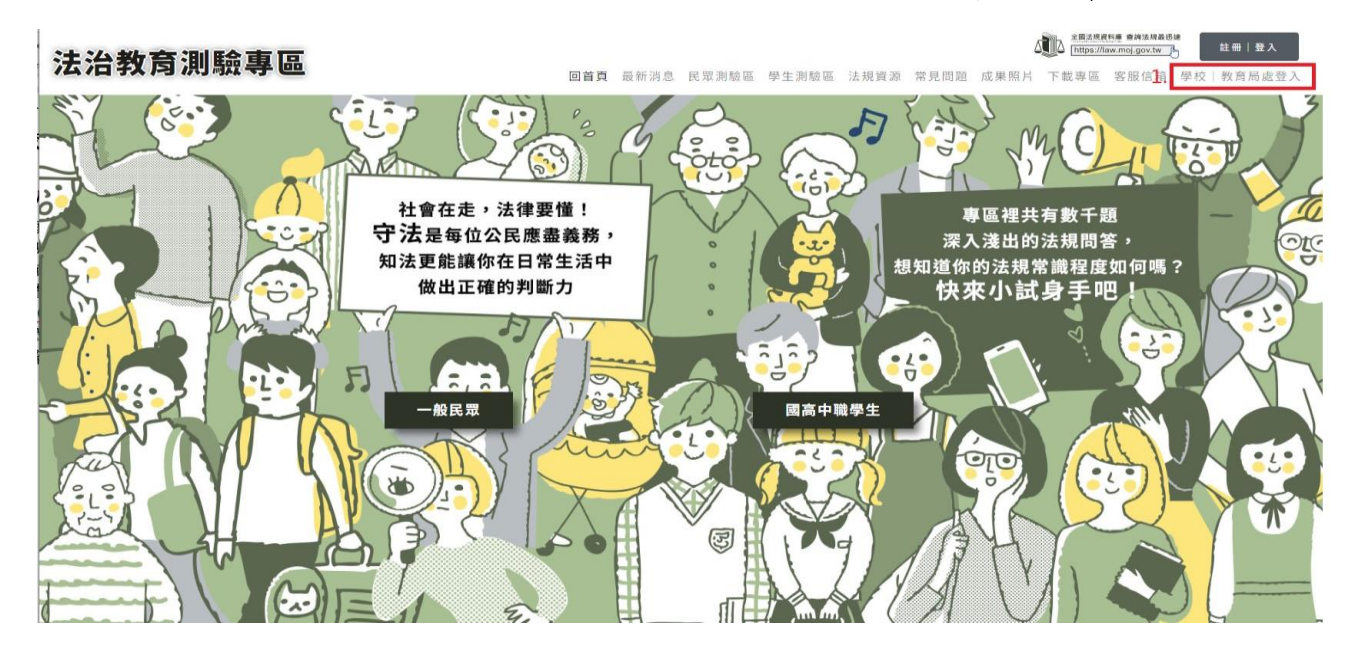

#### 示意畫面 1

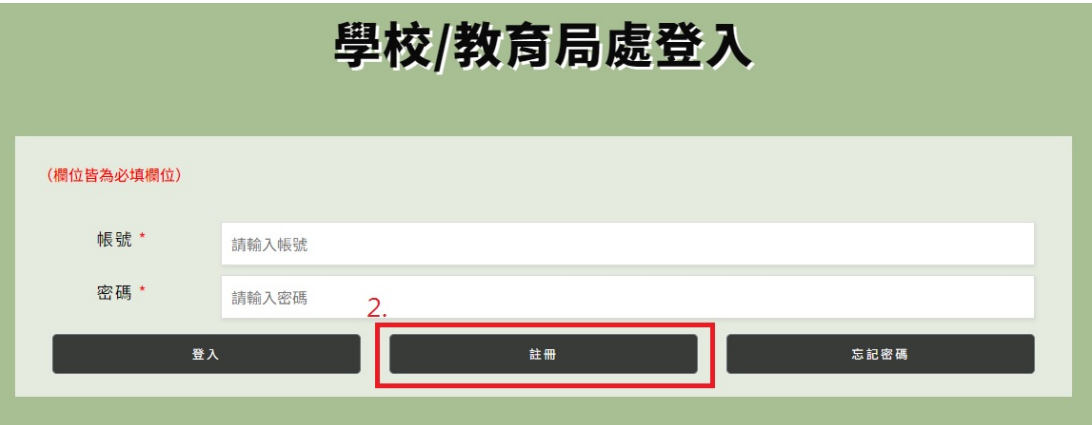

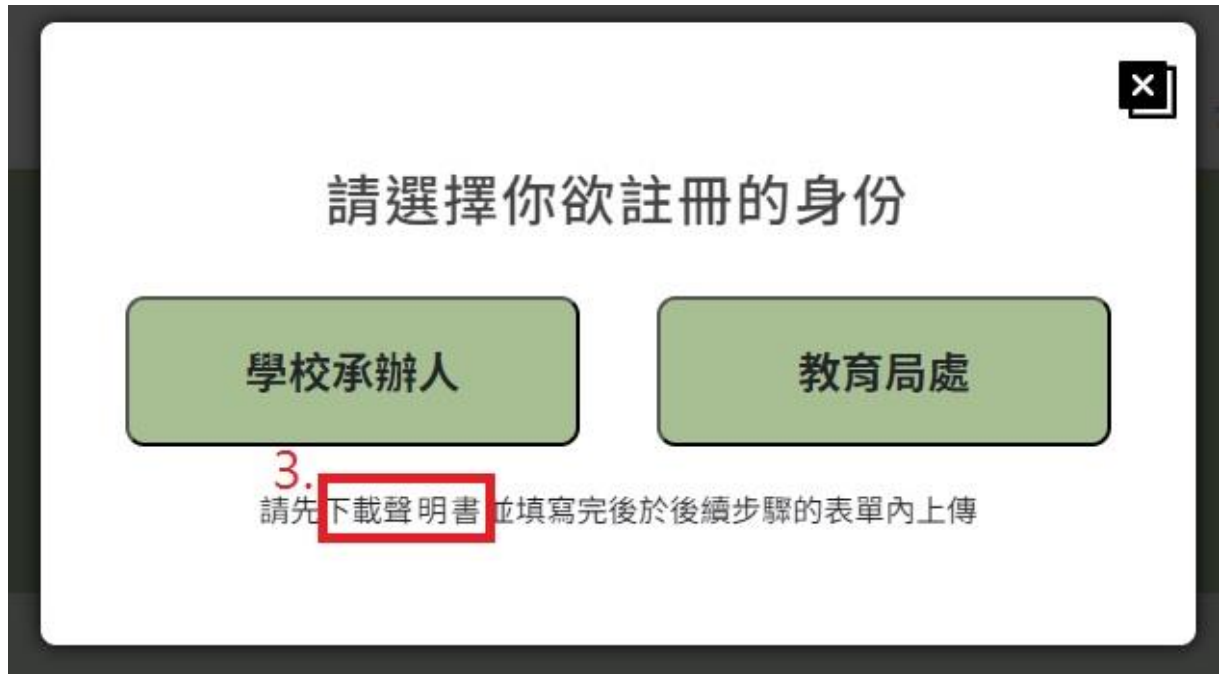

示意畫面 3

# 步驟二、於活動網站線上申請帳號及上傳聲明書

請至法治教育測驗專區(compete.law.moj.gov.tw)依頁面欄位點選學校名稱及 填寫相關資料,並上傳步驟一已用印聲明書圖片檔(如JPG、PNG、JPEG)或PDF 電子檔案。(帳號欄位將依所選學校自動帶出學校代碼作為學校帳號)

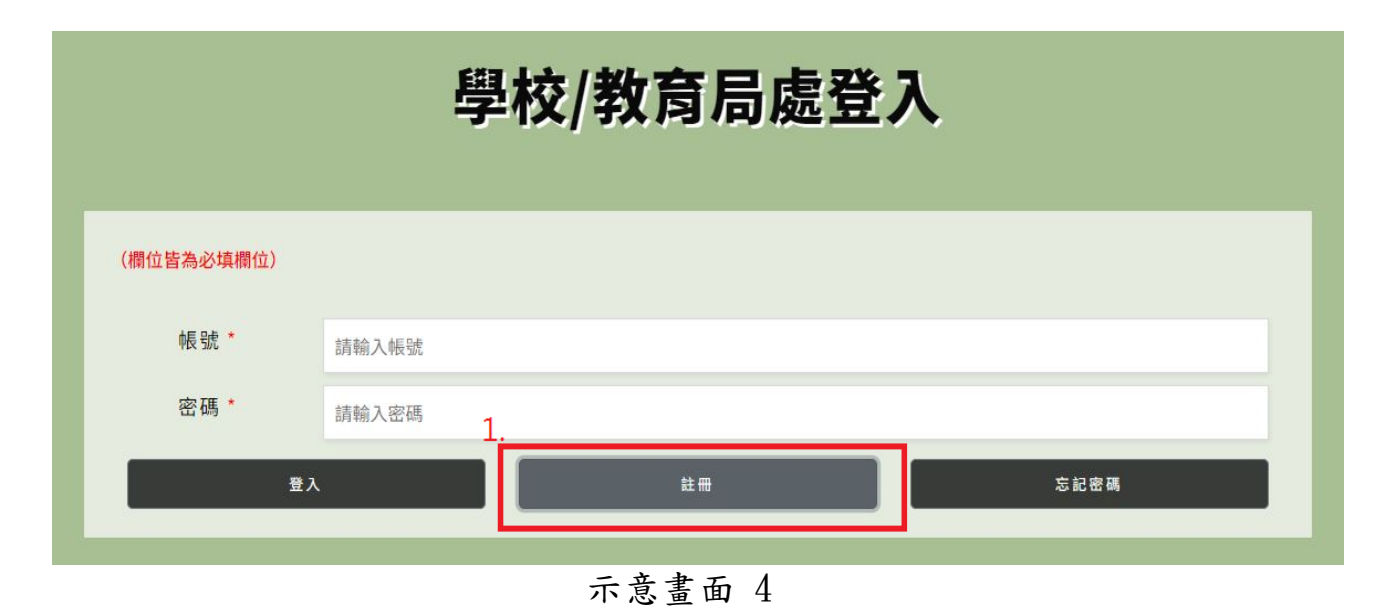

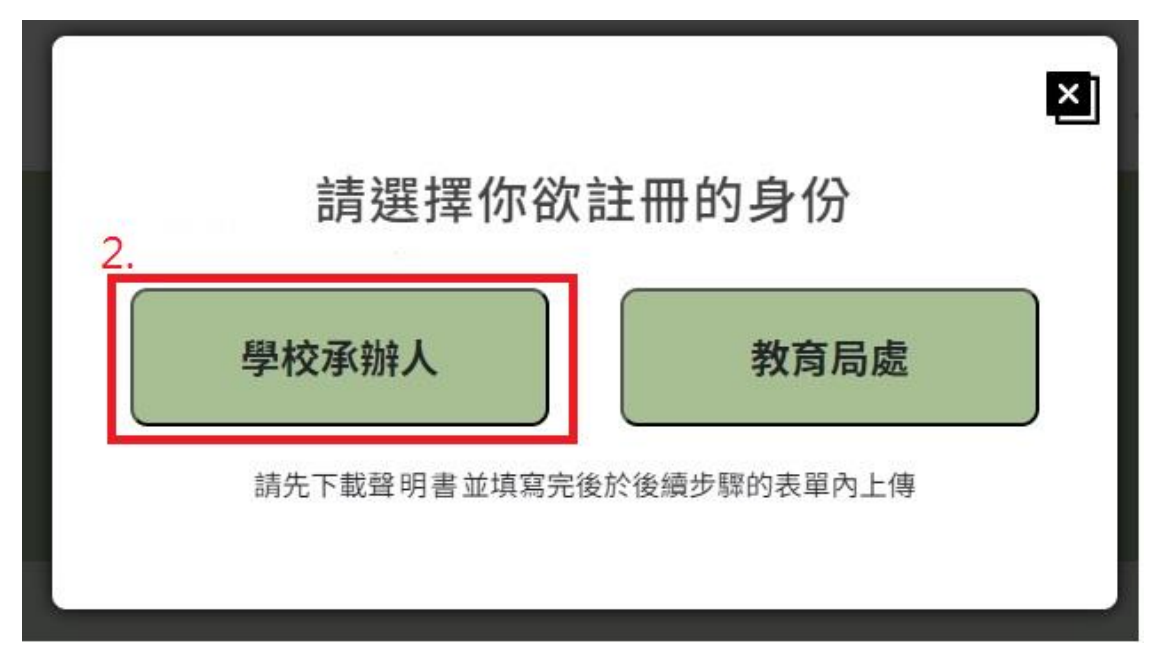

示意畫面 5<br>填寫註冊資料

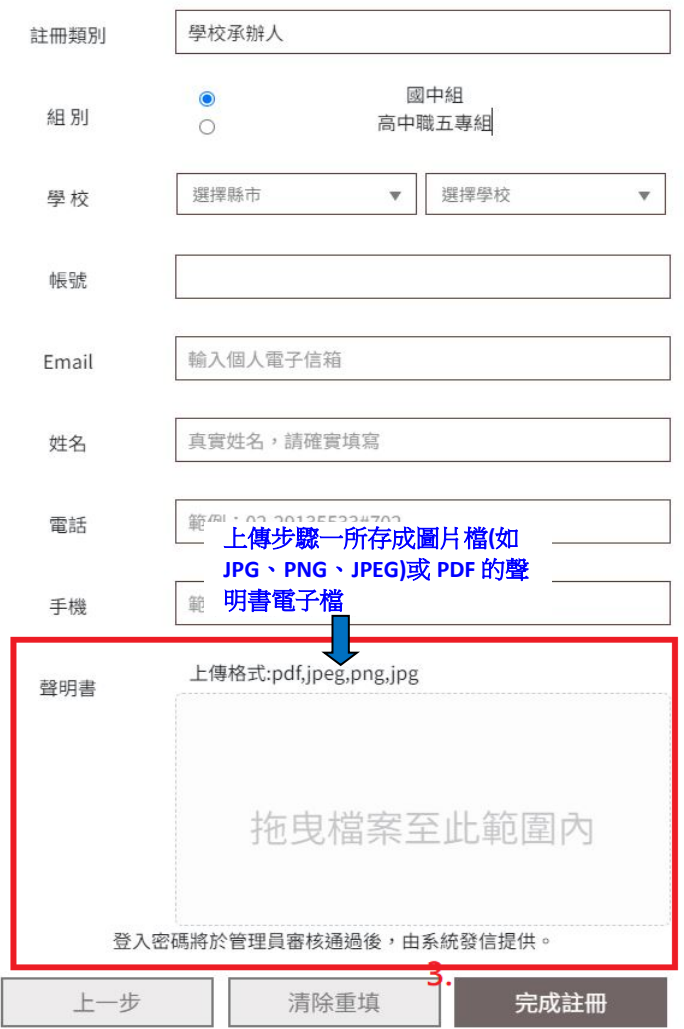

示意畫面 6

#### 步驟三、等待審核通過後,以**EMAIL**核發帳號開通通知

本部收到線上申請及用印之聲明書掃描檔後,經審核通過後將以 EMAIL核發帳號開通通知。

● 步驟四、帳號審核通過後,可下載學校參賽學生成績;

請至法治教育測驗專區(compete.law.moj.gov.tw)的學校/教育 局,登入已通過審核的帳號,即可下載相關成績統計資料。

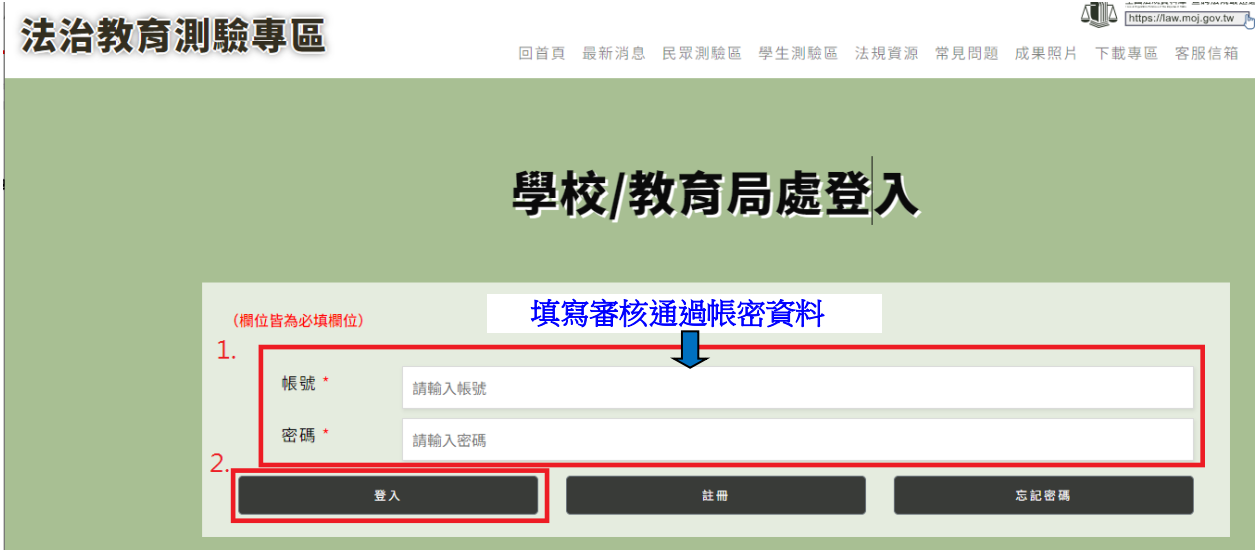

### 【忘記密碼處理流程】

# 步驟一、請依以下操作示意圖於網站上申請忘記密碼

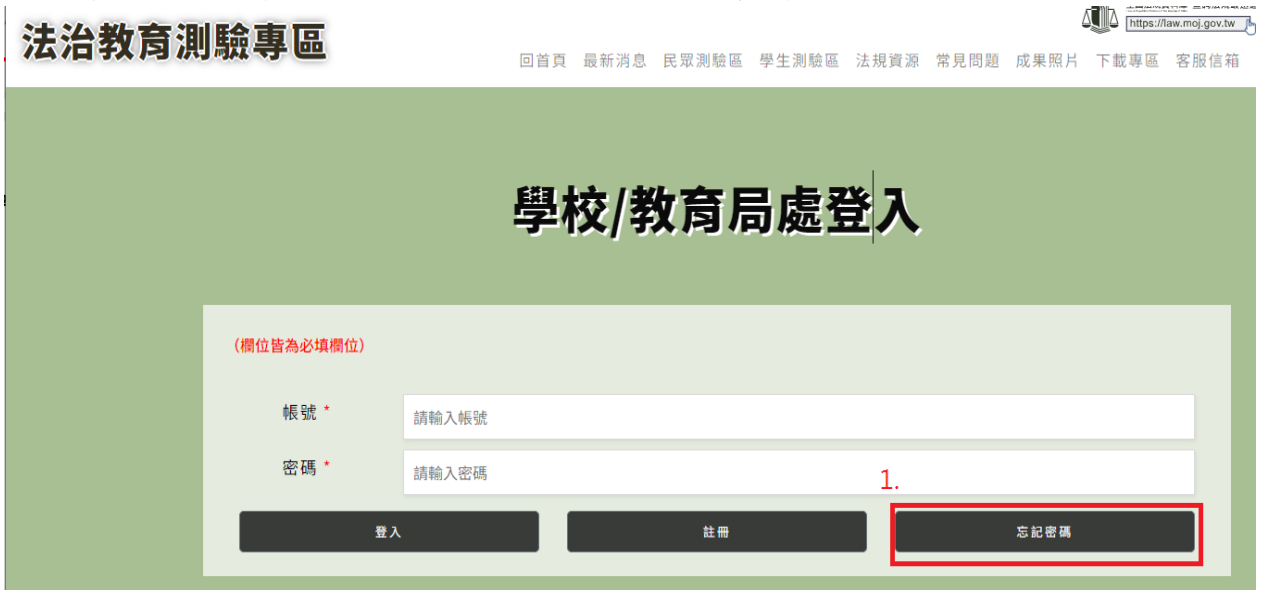

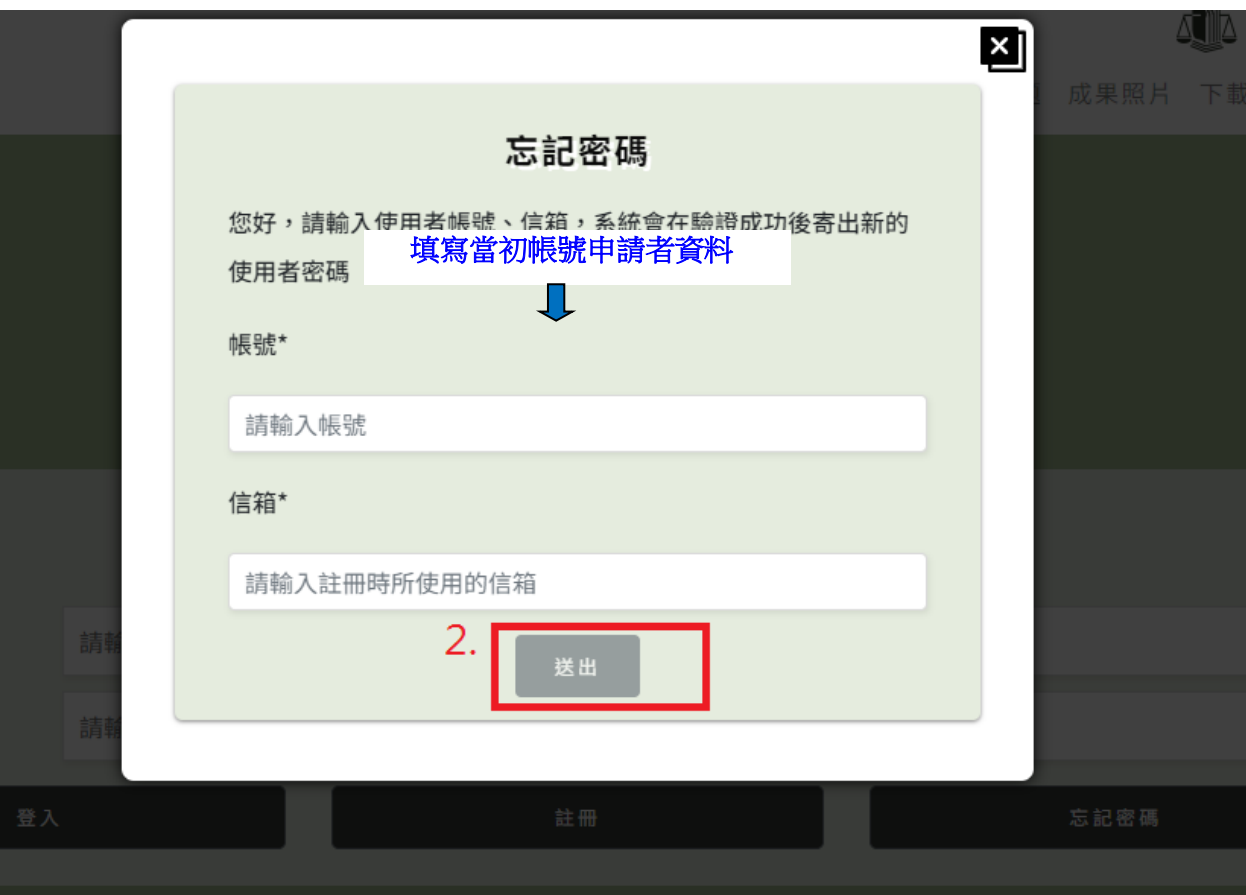

示意畫面 9

# 步驟二、系統將**Email**新的密碼至原帳號填寫之申請者信箱,請於收到後 以新密碼登入。

2024/1/8 (週一) 下午 03:06 法治教育測驗專區 <moj@techmore.com.tw> 法治教育測驗專區-密碼通知

收件者

← 已停用此郵件的連結與其他功能。若要開啟該功能,請移動此郵件至 [收件匣]。 Outlook 垃圾郵件篩選已將此郵件標示為垃圾郵件。 我們已將此郵件轉換為純文字格式。

你好

你的密碼已設定為

lgEv\$y2Clr?9PU9N3~GE

此密碼請於7天之內使用登入並修改,逾期密碼將失效

此為系統通知信,請不要直接回覆此信件

主辦單位:法務部 教育部

承辦單位:鈕醋樂股份有限公司

活動網站:https://compete.law.moj.gov.tw

服務信箱:moj@techmore.com.tw <mailto:moj@techmore.com.tw>

服務電話:02-87734300#656 范小姐

版權所有,請勿任意轉載本站內容

 步驟三、以預設密碼登入後,第一次登入後須重設密碼,請牢記新的密碼 以利後續登入系統。

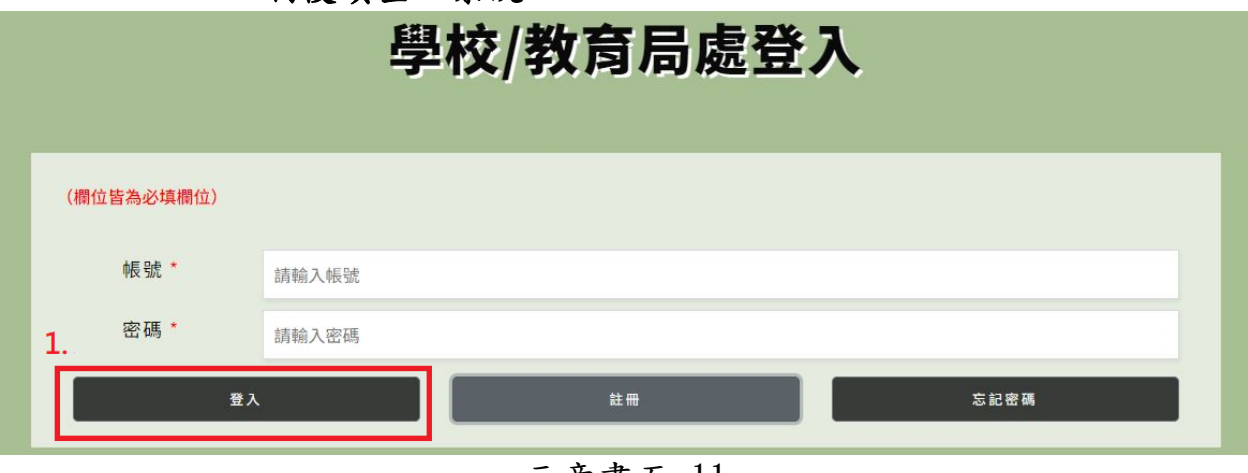

#### 示意畫面 11

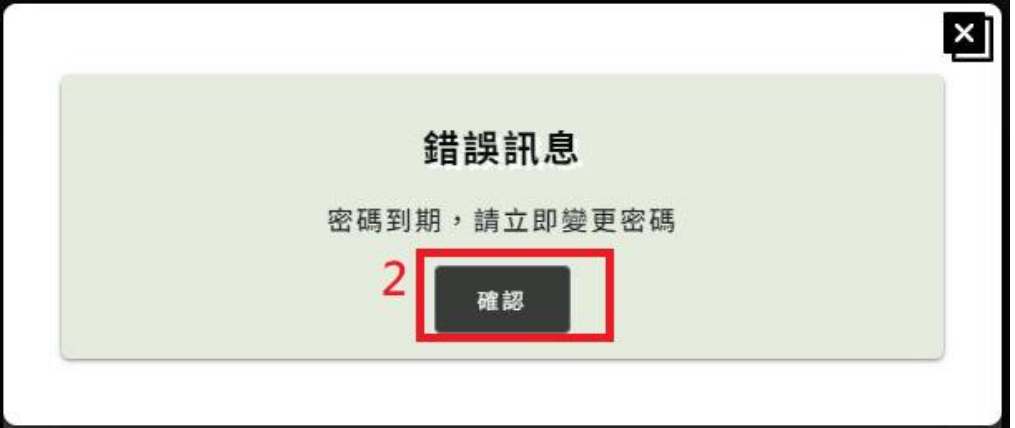

示意畫面 12

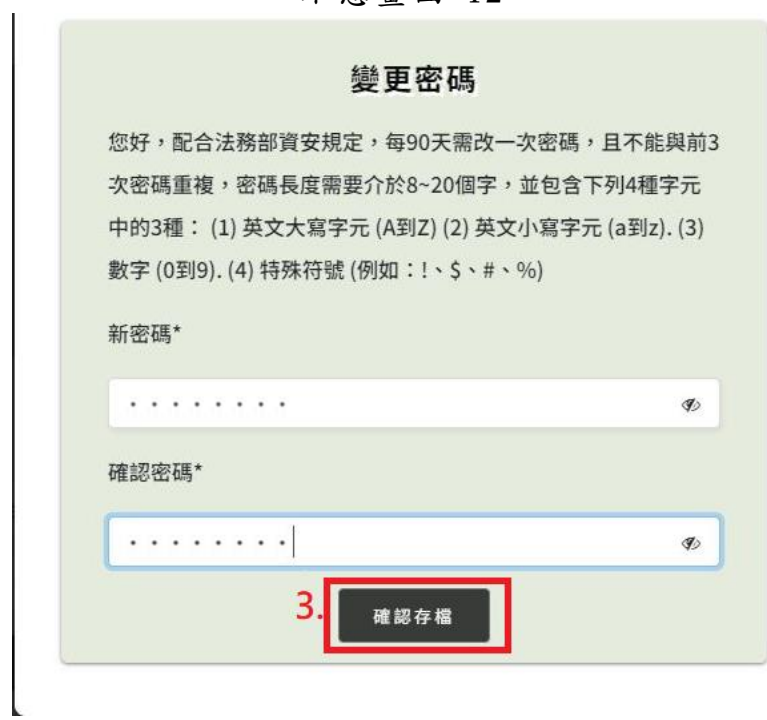

● 步驟四、登入後,如欲修改密碼或帳號相關資料,請於右上角的個人資料 進行修改。除組別、縣市、學校及帳號不可修改外,其餘資料

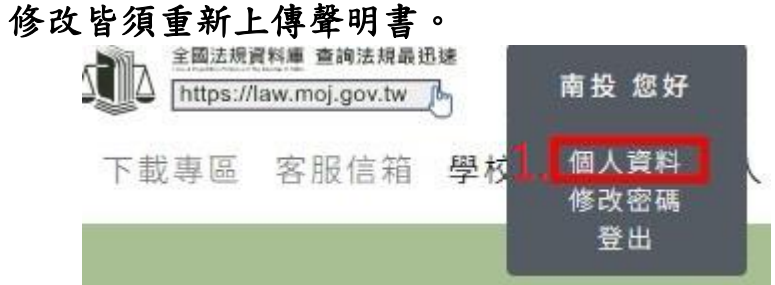

示意畫面 14

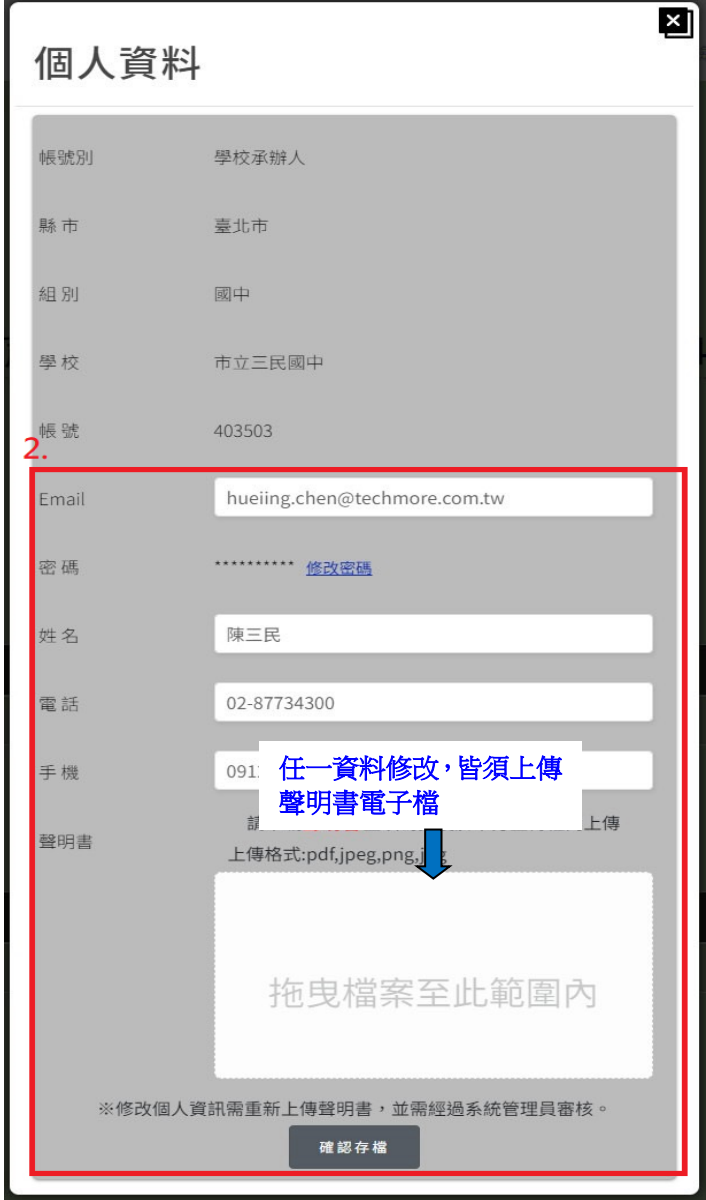